# MEMENTO D'UTILISATION INTERWRITE WORKSPACE

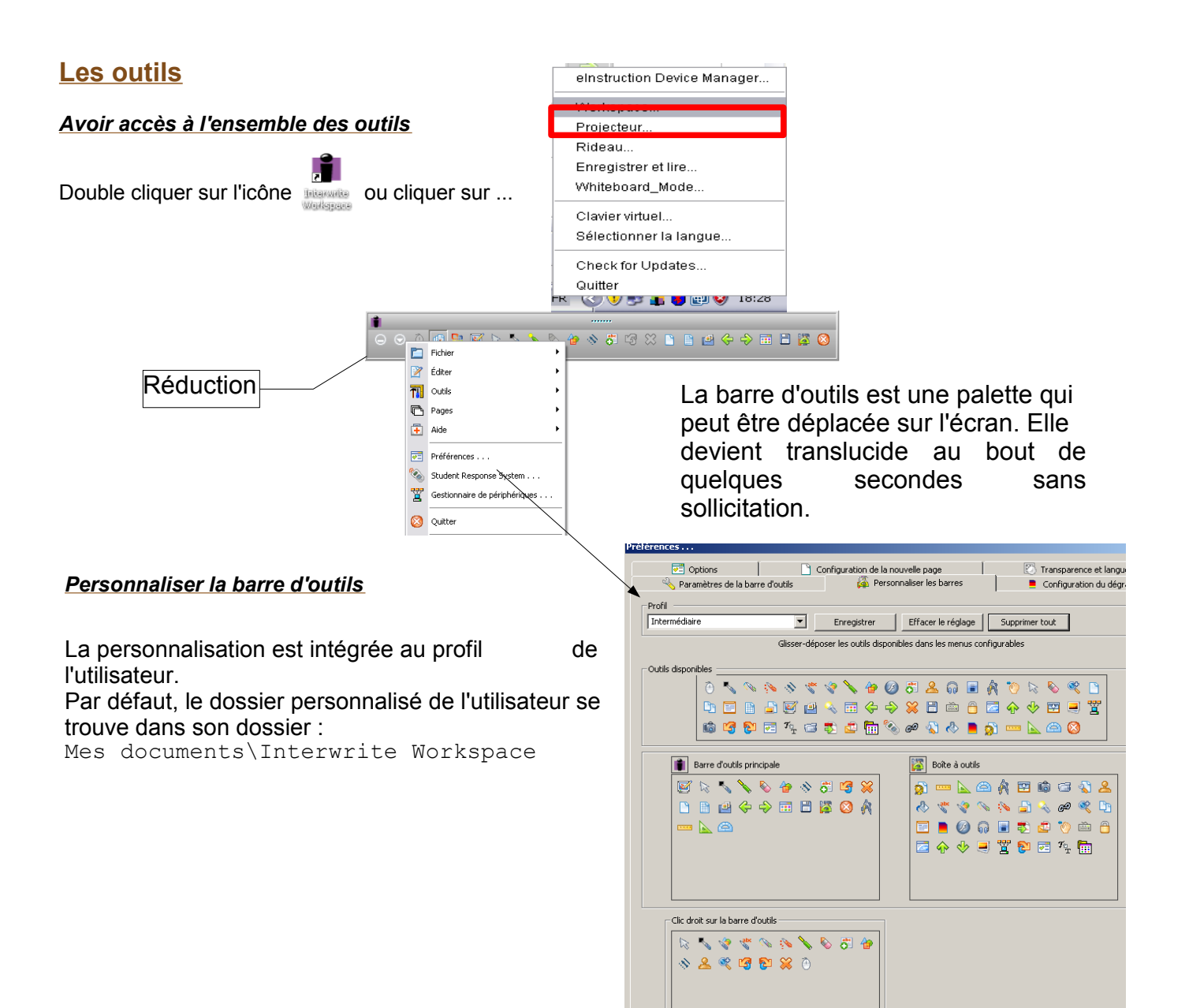

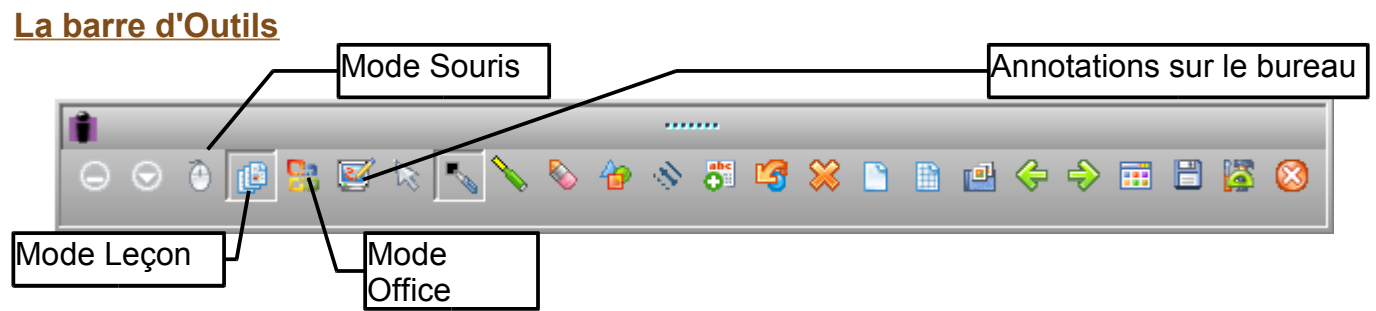

Le mode « Annotations sur le bureau » permet d'annoter le bureau mais de garder les annotations en reprenant la main sur l'ordinateur avec le bouton de sélection. Quand on quitte ce lode, le logiciel propose de faire un cliché du bureau annoté pour intégration dans une nouvelle page.

Le mode Souris permet de quitter les modes Interwrite pour piloter l'ordinateur

#### **Gérer les pages d'annotations**

#### *Ouvrir une nouvelle page*

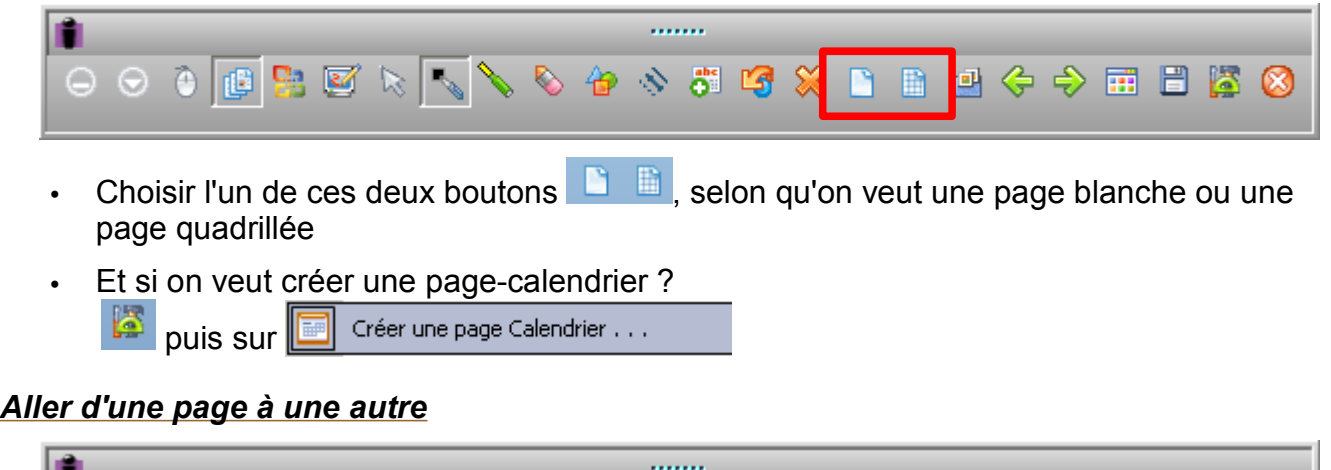

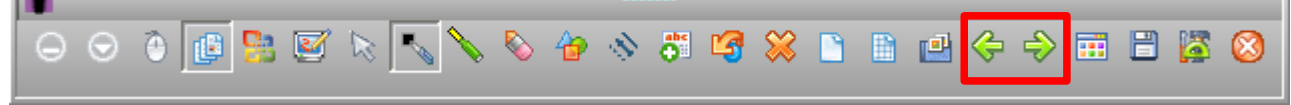

#### Utiliser les deux flèches vertes

#### *Visionner les autres pages*

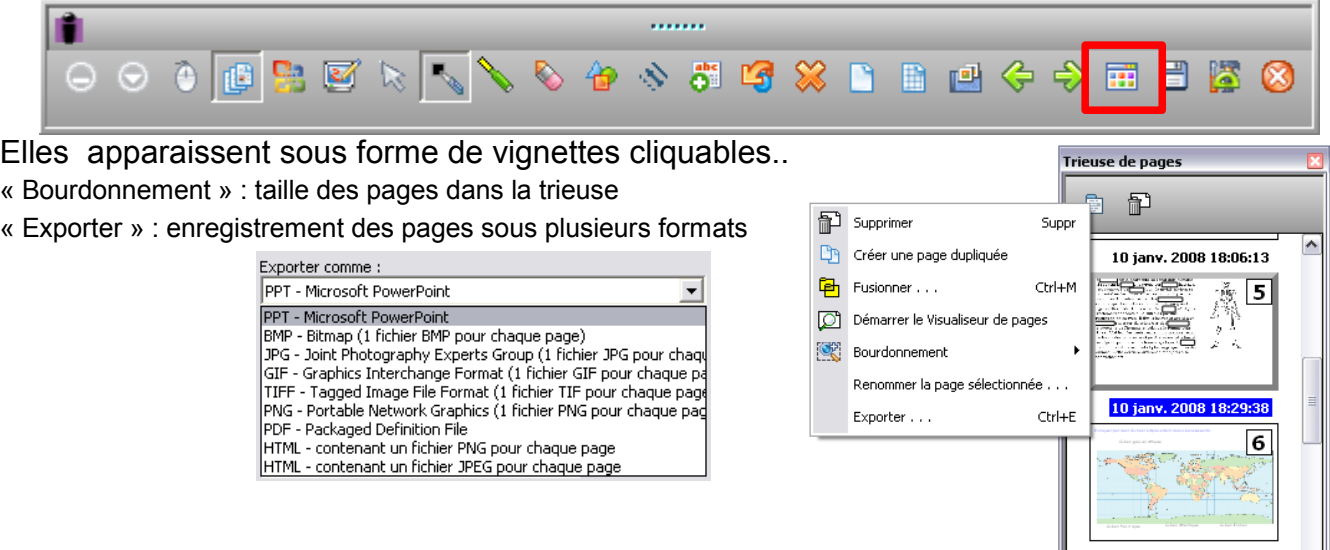

# *Choisir un arrière-plan à la page*

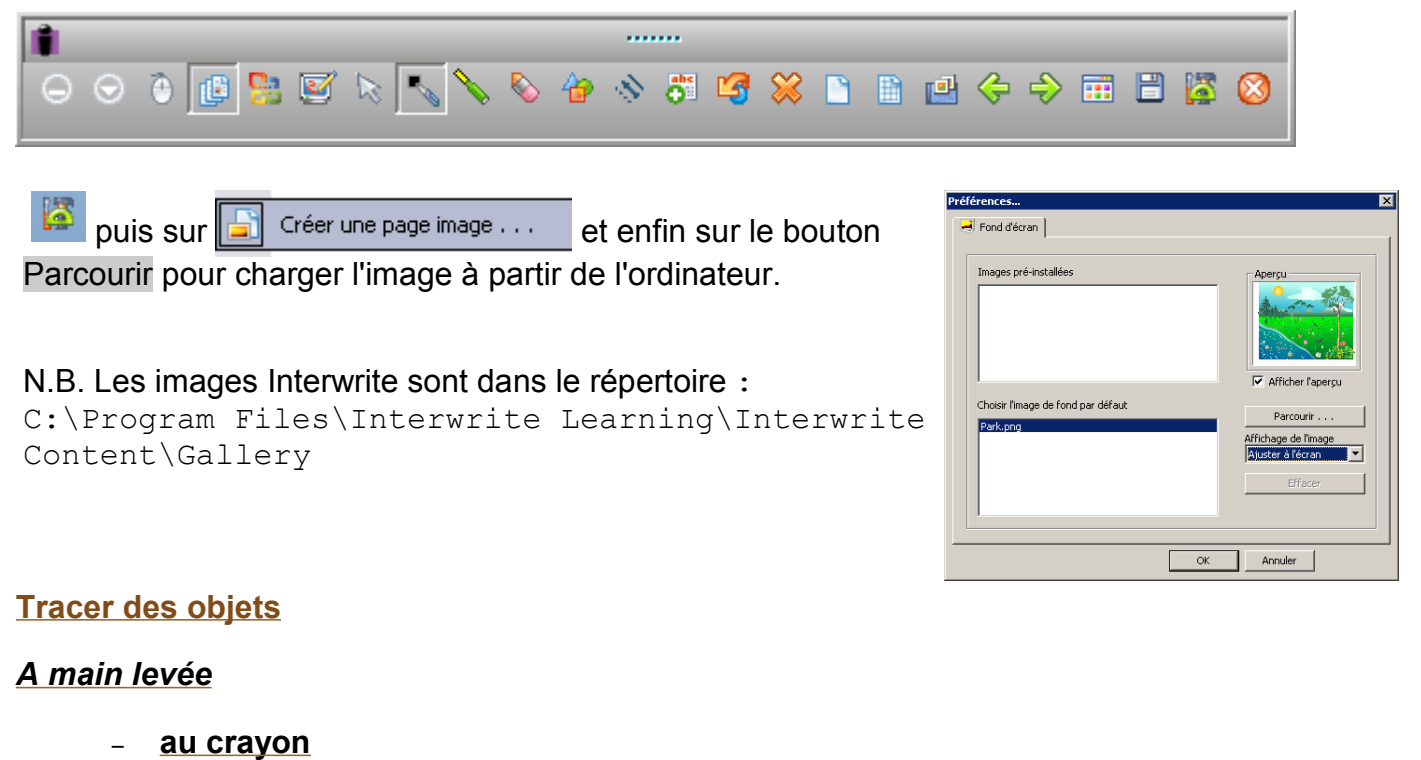

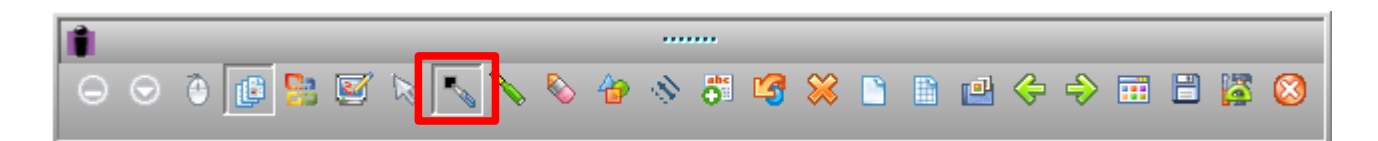

La barre d'outils en bas de l'écran permet de paramétrer le trait :

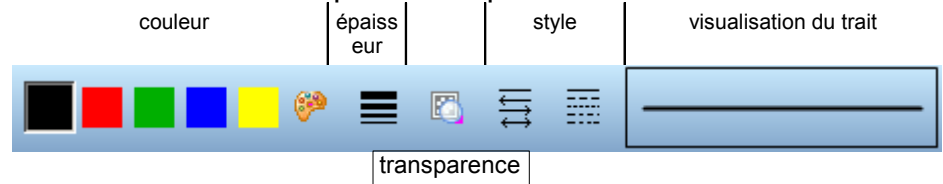

#### – **au stylo multicolore**

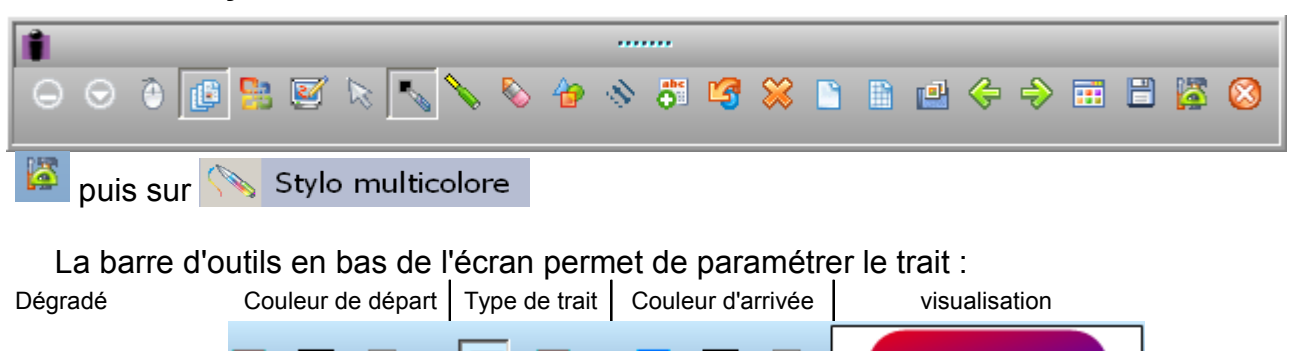

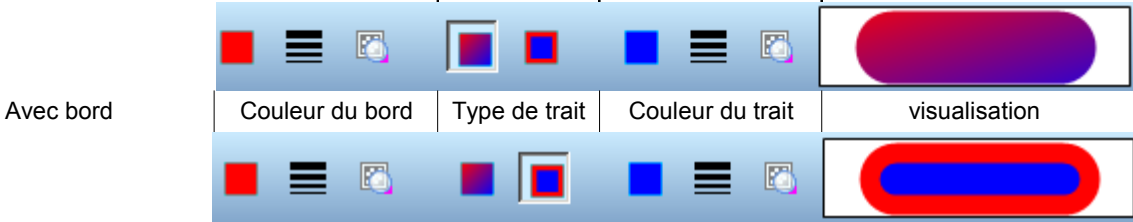

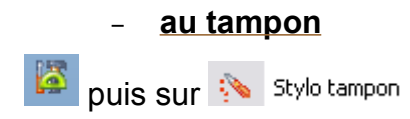

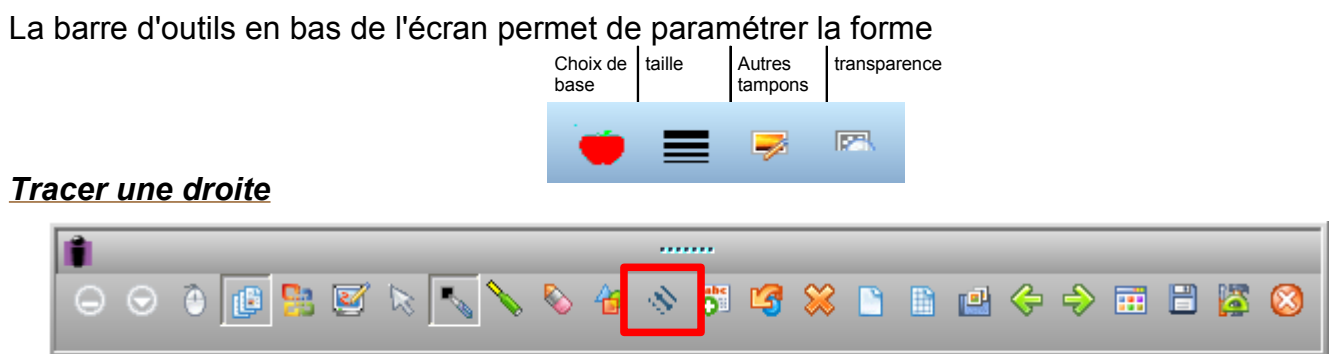

La barre d'outils en bas de l'écran permet de paramétrer le trait :

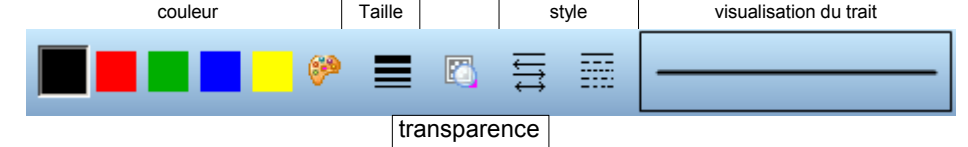

#### *Surligner*

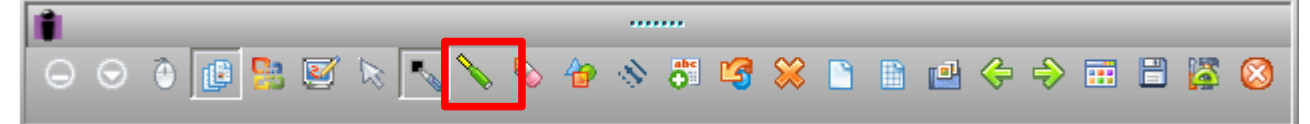

La barre d'outils en bas de l'écran permet de paramétrer le surligneur :

couleur transparence épaisseur style trait rectangle ellipse

#### *Gommer les lignes et traits*

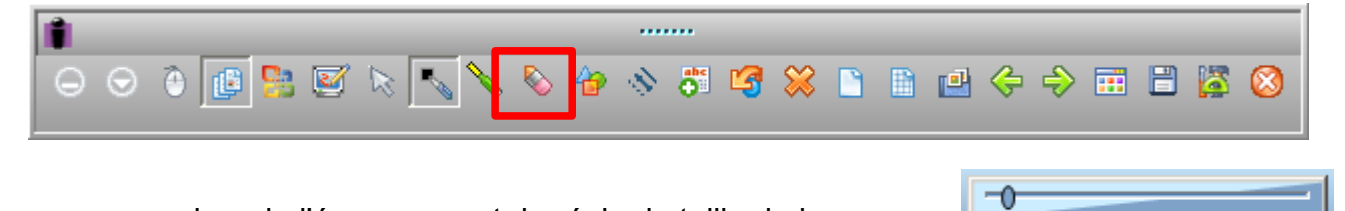

Le curseur en bas de l'écran permet de régler la taille de la gomme : La gomme n'efface que les tracés faits avec le crayon ou le surligneur

#### *Tracer une forme géométrique*

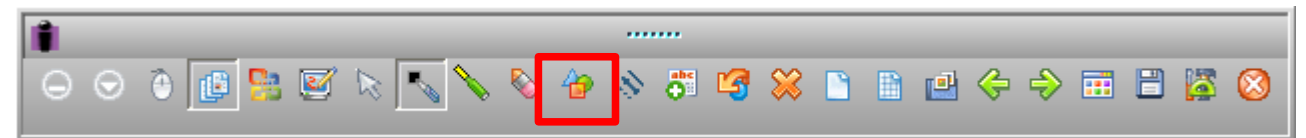

La barre d'outils en bas de l'écran permet de paramétrer l'objet :

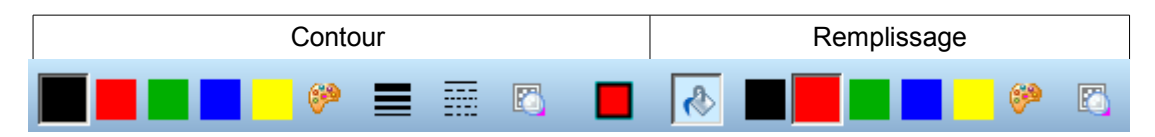

#### *Tracer à la main une forme géométrique avec reconnaissance de formes*

Le logiciel permet de tracer à main levée des formes approximatives qui seront reconnues en tant que formes géométriques.

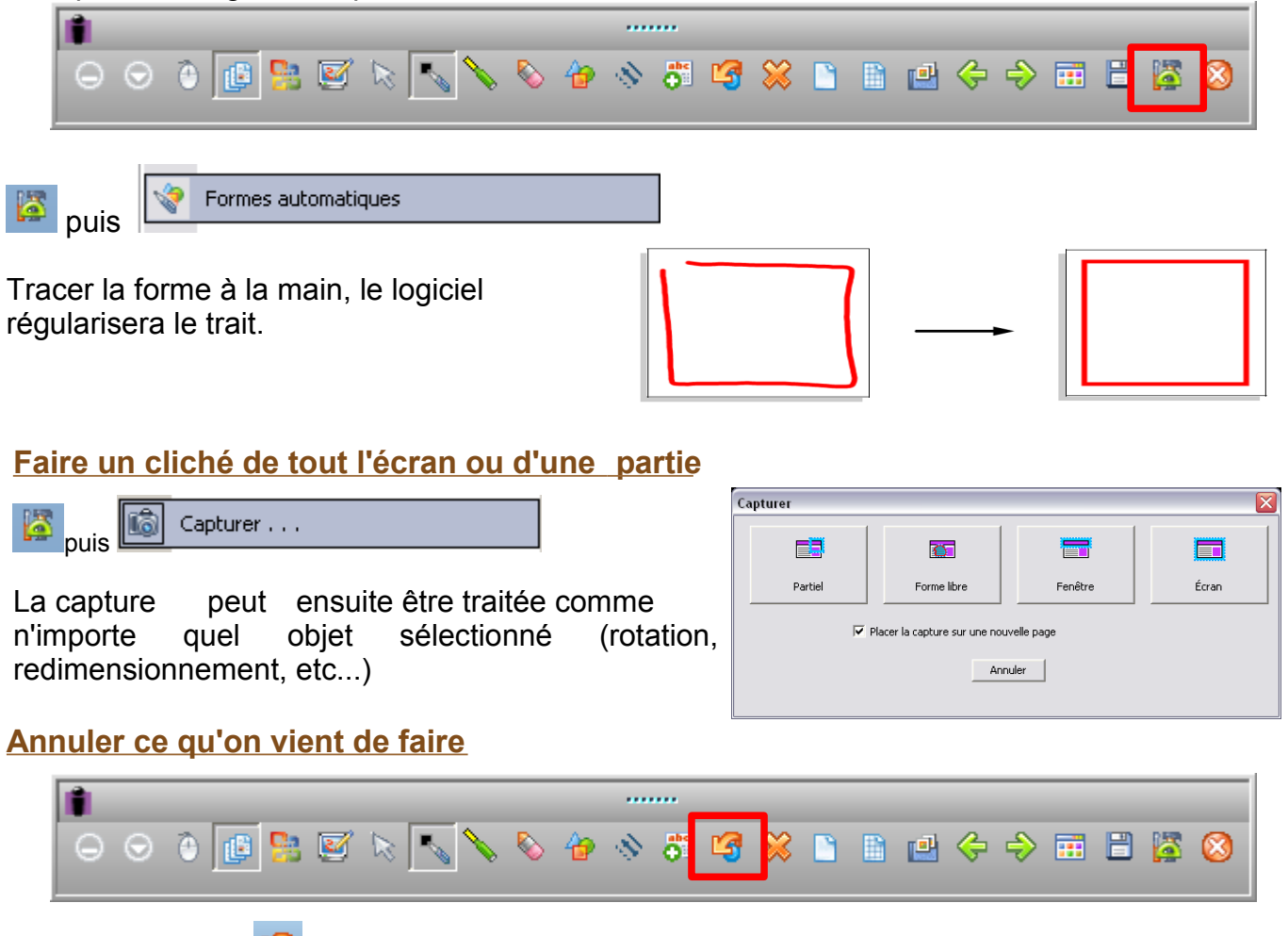

Chaque clic sur le  $\boxed{3}$  annule une action.

# **Agir sur les objets**

#### *Insérer un objet Image à partir de la galerie*

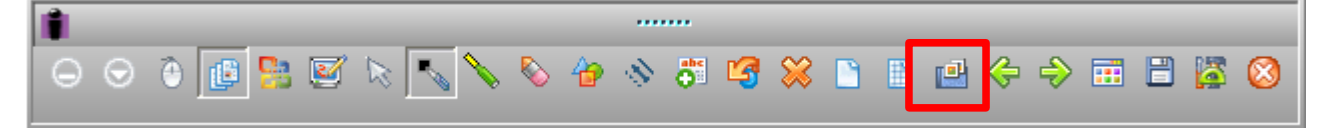

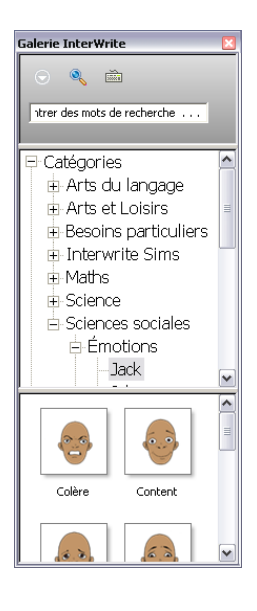

Parcourir l'arborescence de la galerie, et traîner l'image sélectionnée vers la page.

N.B. Lors de la première utilisation, le logiciel construit la galerie à partir des fichiers existants téléchargés lors de l'installation d'InterWrite Content, Cette opération peut prendre plusieurs minutes.

Les images de la galerie sont des objets qui peuvent être sélectionnés et manipulés comme les autres.

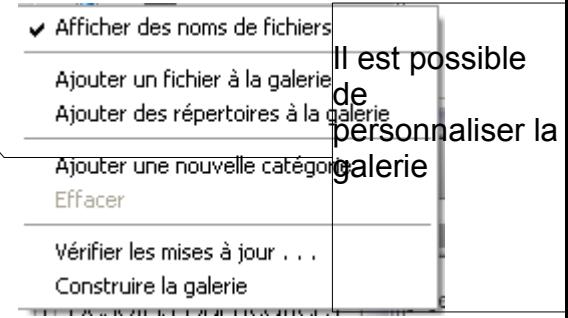

#### **Tampon**

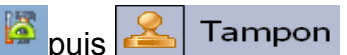

Deux boutons apparaissent en bas de la page :

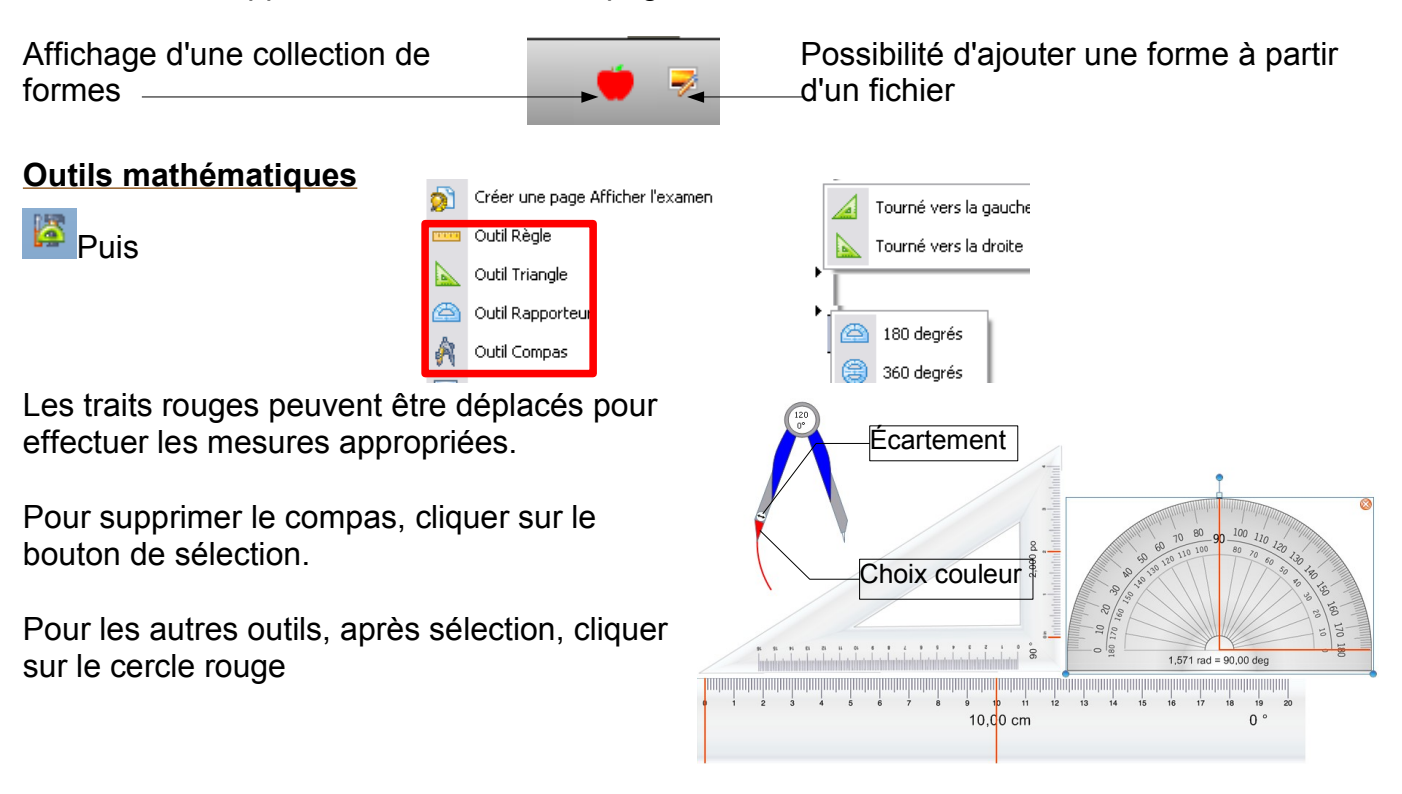

### *Sélectionner un objet*

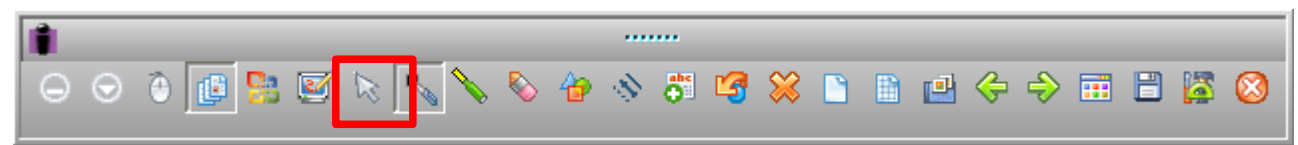

Puis encadrer l'objet ou le groupe d'objets à sélectionner. Selon le type d'objet, plusieurs boutons deviennent actifs dans la barre d'outils en bas de l'écran

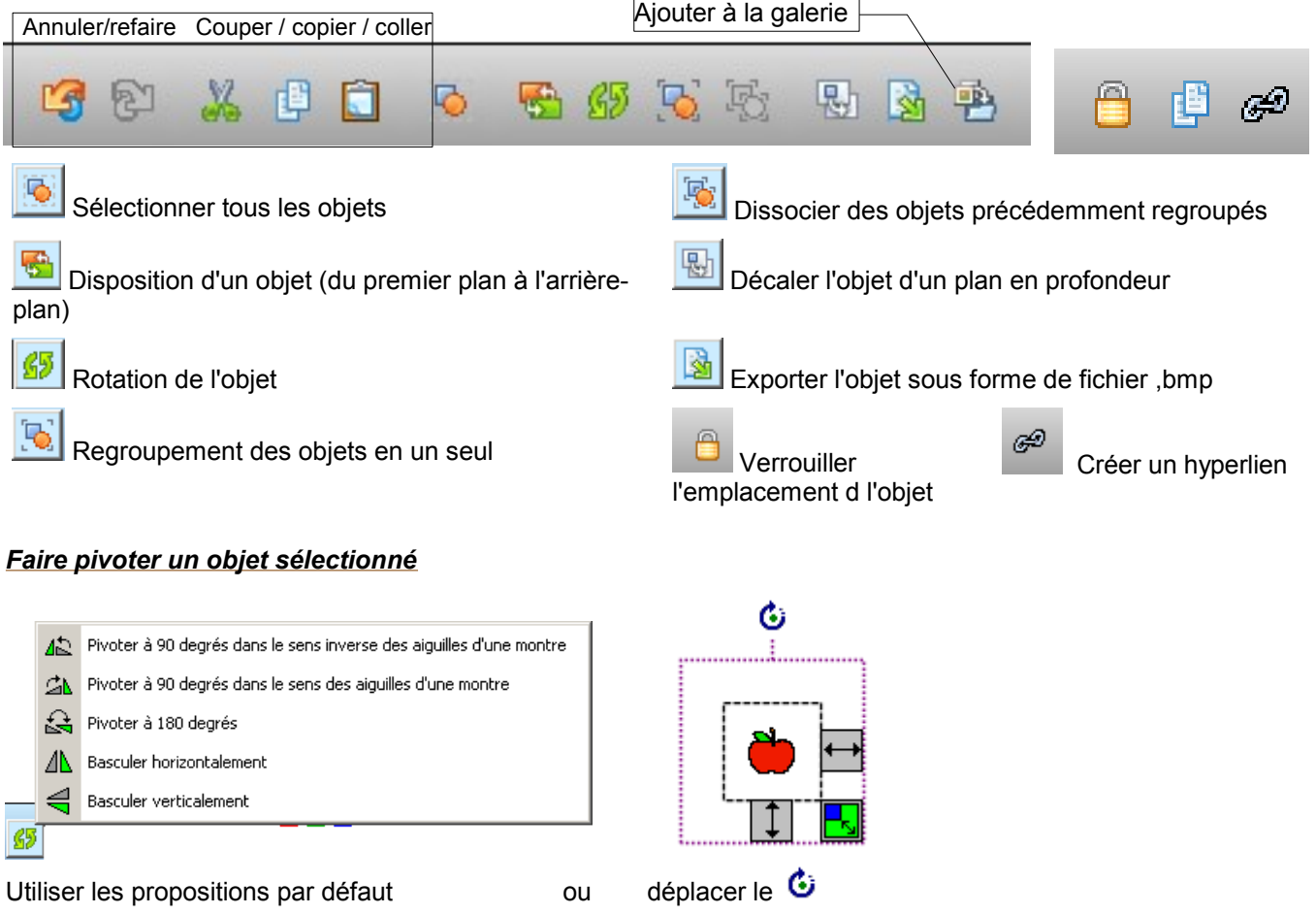

# *Redimensionner un objet sélectionné*

Utiliser les poignées. La poignée diagonale permet un redimensionnement proportionnel.

# *Effacer tous les objets*

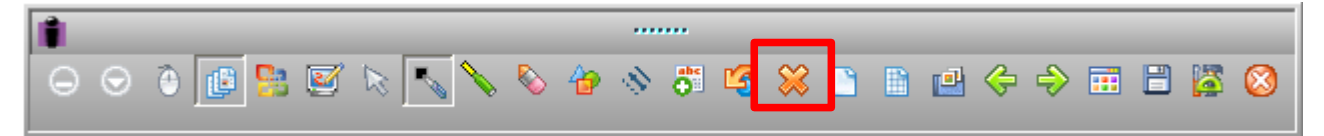

# **Insérer des objets Multimedia**

#### *une image*

**Puis** Insérer un support...

#### *un fichier audio*

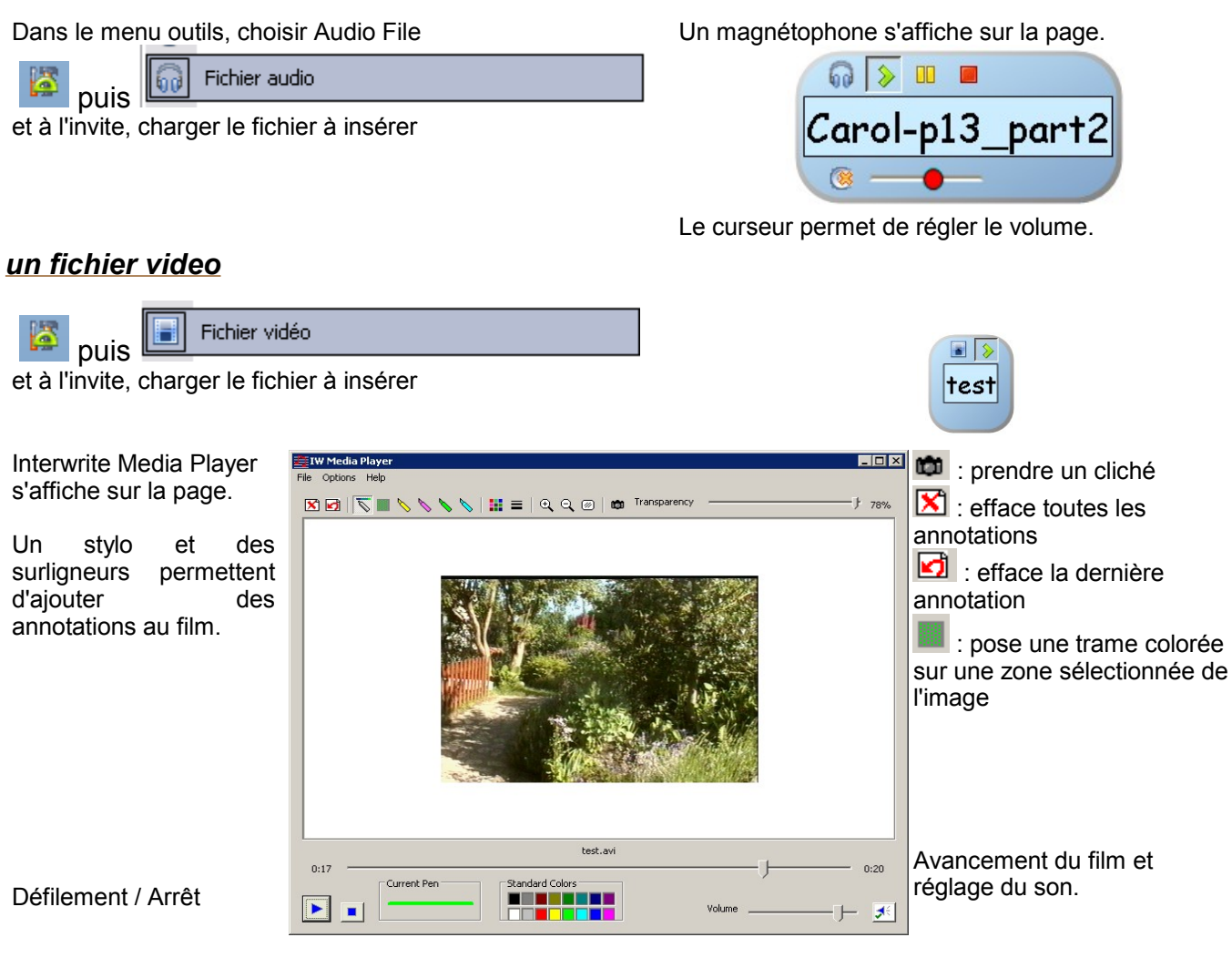

# **Écrire des caractères typographiques**

Cette fonction permet de retranscrire en signes typographiques les caractères manuscrits tracés avec le crayon électronique.

#### *Par un bloc-notes*

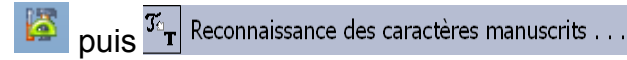

Écrire avec le crayon électronique dans le bloc-notes. Les boutons permettent respectivement de :

- démarrer un correcteur orthographique
- effacer tout le texte écrit
- transférer tout le texte dans la fenêtre d'annotation
- insérer un saut à la ligne
- insérer un espace
- insérer une tabulation
- insérer un retour arrière
- insertion automatique du texte dans la fenêtre d'annotations

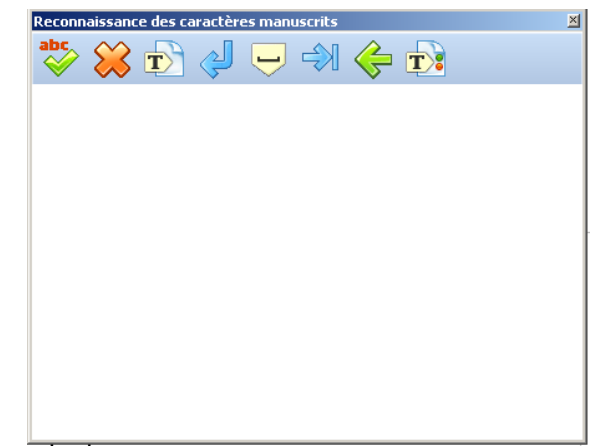

#### *En insertion directe*

Reconnaissance de texte puis

Écrire à la main, le mot sera retranscrit en caractères typographiques.

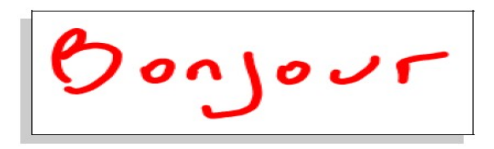

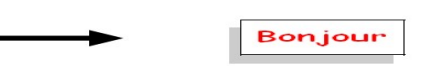

La barre d'outils en bas de l'écran permet de paramétrer la police de caractères.

**THE PERMIT ALATE AT EXAMPLE SOME SANS** 

*En mode sélection*

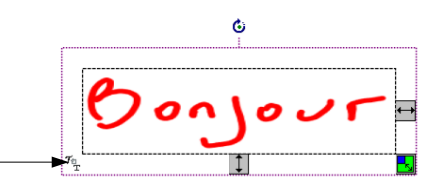

#### *Saisir directement au clavier*

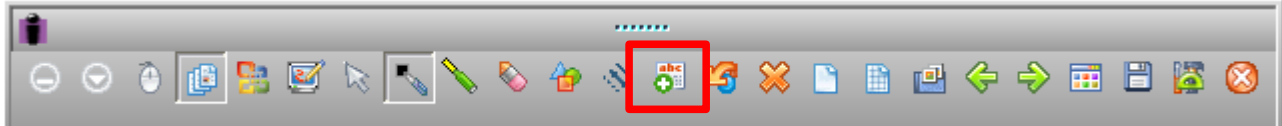

En cliquant sur la fenêtre d'annotations, un boîte de saisie apparaît.

Il suffit de cliquer hors de cette boîte pour que le texte s'insère à la fenêtre d'annotation.

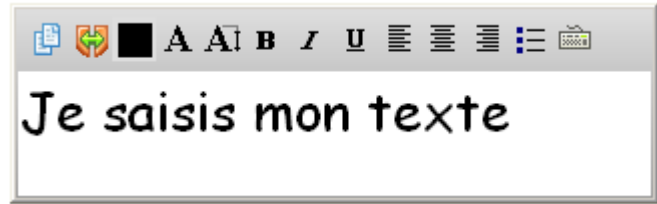

affiche le texte saisi en deux exemplaires. Fait de chaque mot un objet distinct. Pour modifier un texte saisi, cliquer sur l'outil  $\&$  de sélection et double-cliquer sur le texte.

#### *Le clavier virtuel*

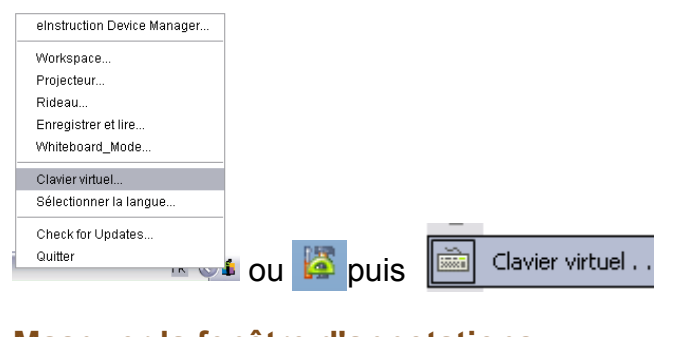

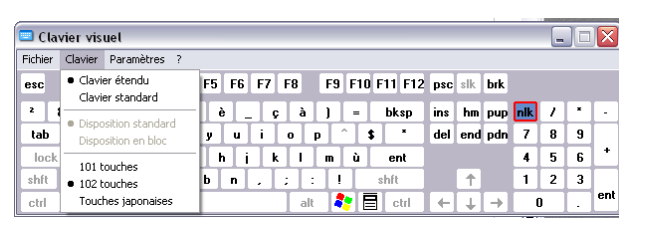

#### **Masquer la fenêtre d'annotations**

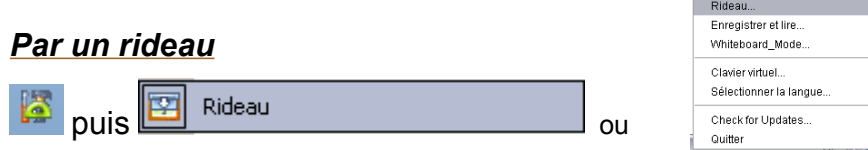

Pour ouvrir le rideau noir qui masque la fenêtre d'annotations, tirer sur les poignées présentes sur les quatre côtés. La barre d'outils en bas de l'écran permet d''agir sur le rideau

einstruction Device Manager... Workspace. Projecteur.

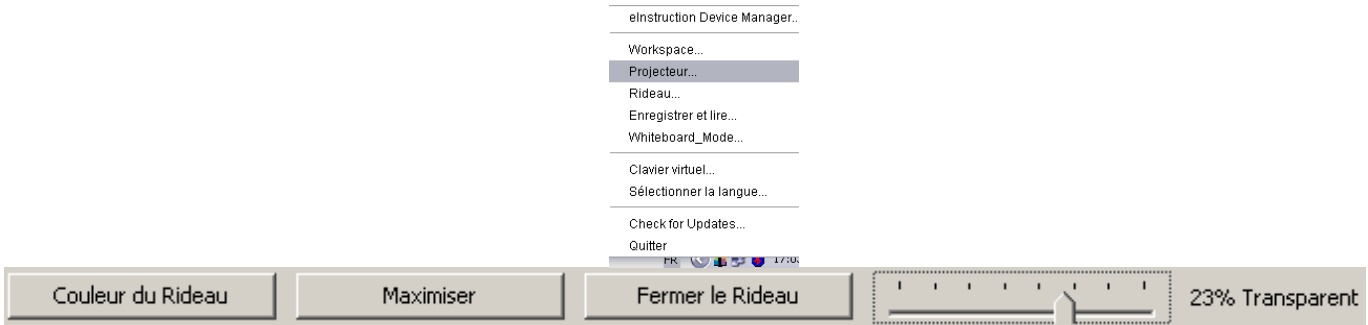

#### *Autour d'une zone définie*

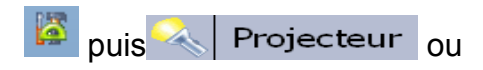

Déplacer le « Projecteur » sur l'écran pour le placer sur la zone à montrer.

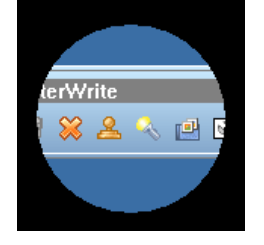

Deux boutons en bas à droite de la fenêtre permettent de paramétrer le projecteur

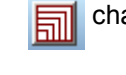

changer la taille du projecteur

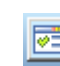

modifier la forme et la couleur du masque et du projecteur

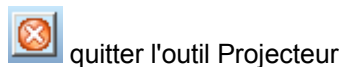

![](_page_10_Picture_8.jpeg)

# **Enregistrer la séquence**

# *Comme fichier*

![](_page_10_Picture_11.jpeg)

Le fichier est enregistré au format GWB, lisible uniquement avec Interwite ou Interwrite Player

# *Au format Pdf*

![](_page_10_Picture_14.jpeg)

# *Sous forme de vidéo*

![](_page_10_Picture_16.jpeg)

Démarrer l'enregistreur | Choisir entre l'enregistrement de tout l'écran ou une partie (à délimiter) **O** Enregistreur  $\overline{\Box}$ x Capturer  $\overline{\mathbf{x}}$ Fichier Aide  $\boxed{\circ}$  $\mathfrak{D}% _{T}=\mathfrak{D}_{T}\!\left( a,b\right) ,\mathfrak{D}_{T}=\mathfrak{D}_{T}\!\left( a,b\right) ,$ Ea  $\Box$  $\Box$ Ø Ed Ready Écran Partiel Annuler<sup>1</sup>

Le bouton jaune permet de faire une pause, je bouton rouge arrête l'enregistrement.

![](_page_10_Picture_19.jpeg)

A l'arrêt de l'enregistrement, la vidéo est sauvegardée au format .**avi.**

Le magnétoscope permet aussi de lire les vidéos enregistrées.

# **LE MODE ANNOTATIONS SUR LE BUREAU**

![](_page_11_Picture_0.jpeg)

Utile pour mettre en parallèle le mode annotations et le pilotage d'un logiciel, par exemple. Ce mode permet d'annoter le bureau, mais lorsque l'on clique sur le bouton de sélection on reprend la main sur l'ordinateur sans que les annotations disparaissent

Lorsque l'on quitte le mode, le logiciel offre la possibilité d'enregistrer un cliché de la page,

# **LA FONCTION COUCHES**

Comme dans certains logiciels de retouche d'images, il est possible de créer des calques, appelés ici couches, et de travailler sur l'une ou l'autre de ces couches. Quand on travaille dans une couche, on voit les objets des autres couches, mais on n'y a pas accès tant qu'on n'a pas sélectionné la couche concernée.

![](_page_12_Figure_2.jpeg)

# **GESTION AVANCÉE DE LA PAGE**

![](_page_12_Figure_4.jpeg)

Plusieurs outils apparaissent en bas de l'écran

![](_page_12_Figure_6.jpeg)

# **LE MODE FENÊTRES**

![](_page_13_Picture_1.jpeg)

Il permet d'intégrer Workspace à une fenêtre, ce qui permet de ne pas l'utiliser sur tout l'écran et d'y insérer des objets (ici, par exemple, du texte extrait d'une page Web), par simple glissédéposé,

![](_page_13_Picture_3.jpeg)

Le Mode Fenêtres peut être configuré comme mode par défaut dans les Préférences

# **LE MODE OFFICE**

Permet une interactivité directe avec la suite ®Microsoft Office (sauf ®MS Access) Les annotations sont directement intégrées aux fichiers ®MS Office (.doc, .xls, .ppt)

![](_page_13_Figure_7.jpeg)

Une fois l'application bureautique choisie a été sélectionnée, utiliser les outils d'annotations disponibles.

> Il est possible d'insérer toutes les annotations ou seulement les annotations sélectionnées, dans l'application.

#### *Spécificités PowerPoint*

Les annotations se font en mode diaporama et sont ensuite intégrées dans la PREAO Deux boutons sont activés dans la barre d'outils

Ajour d'une nouvelle diapositive vierge  $\longrightarrow \mathbb{R}$   $\longrightarrow \longrightarrow \mathbb{R}$   $\longrightarrow$  Ajout de la diapositive en cours d'annotation